Internal applicants or current Miami-Dade County employees can get access to employment opportunity notices and applications by navigating to www.miamidade.gov/jobs and clicking on the *Internal Applicants* link, on the upper left menu, as shown on the screen print below.

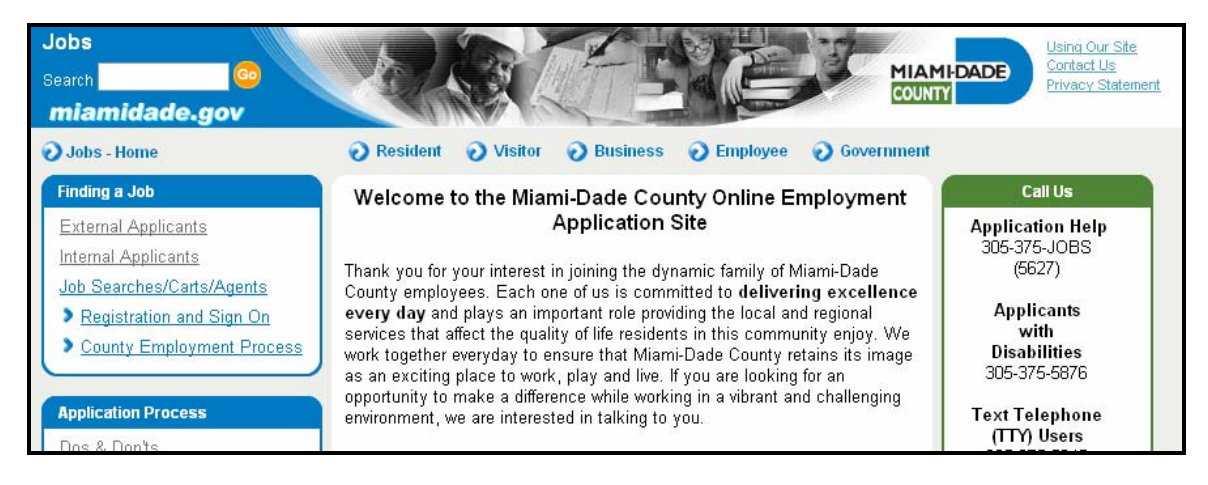

As a current Miami-Dade County employee, your *User ID*, or login is your employee ID number, preceded by the letter  $e$ , as shown on the screen print below. If your ID badge was issued on or after June 2004, your employee ID number is printed on the back of the badge. You can also find your employee ID number on the upper left corner of your pay check stub.

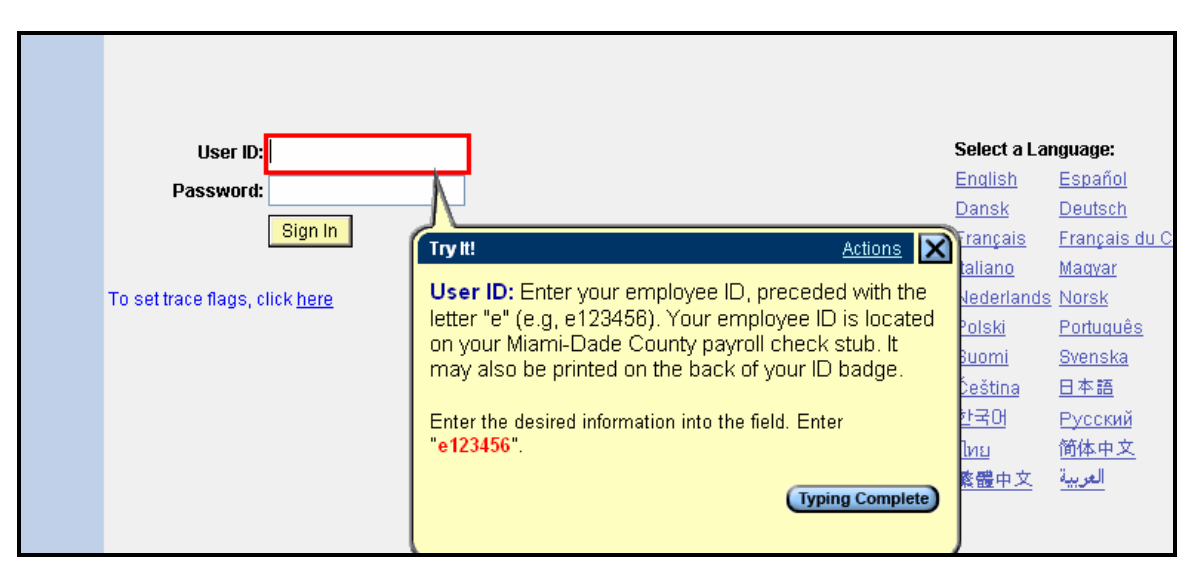

Keep in mind that the software application is case sensitive. So be careful with capitalization. Your initial password, as shown on the next screen print, is the word Pass with the last four (4) digits of your social security number. Capitalize the first letter of the word Pass and make sure there aren't any spaces between the letters and numbers.

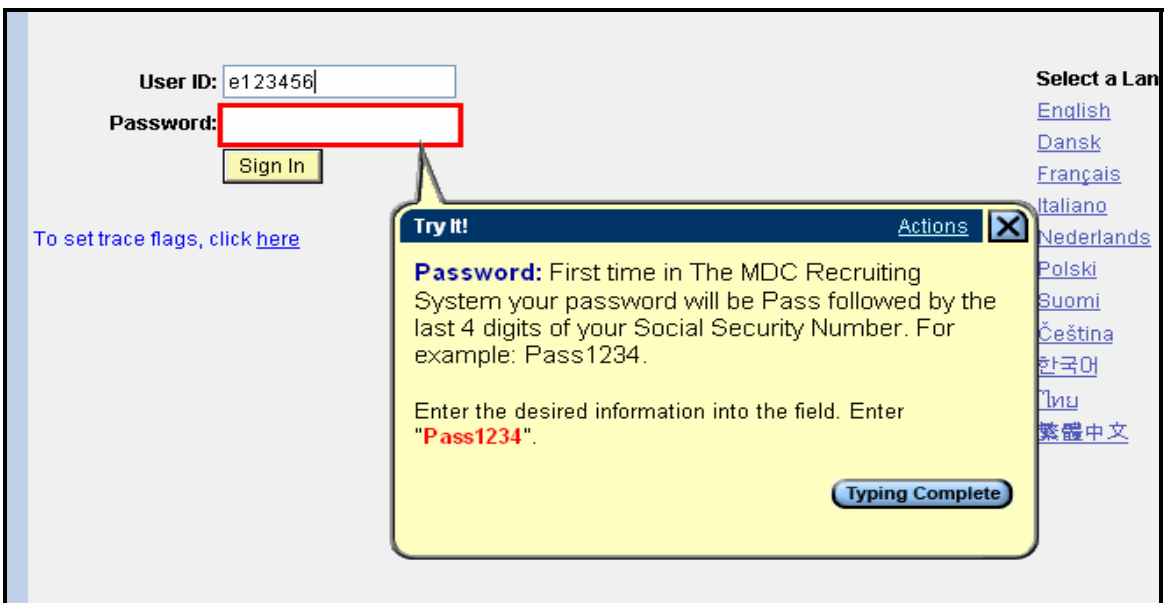

After entering your user ID and password, click on the *Sign In* button as shown below.

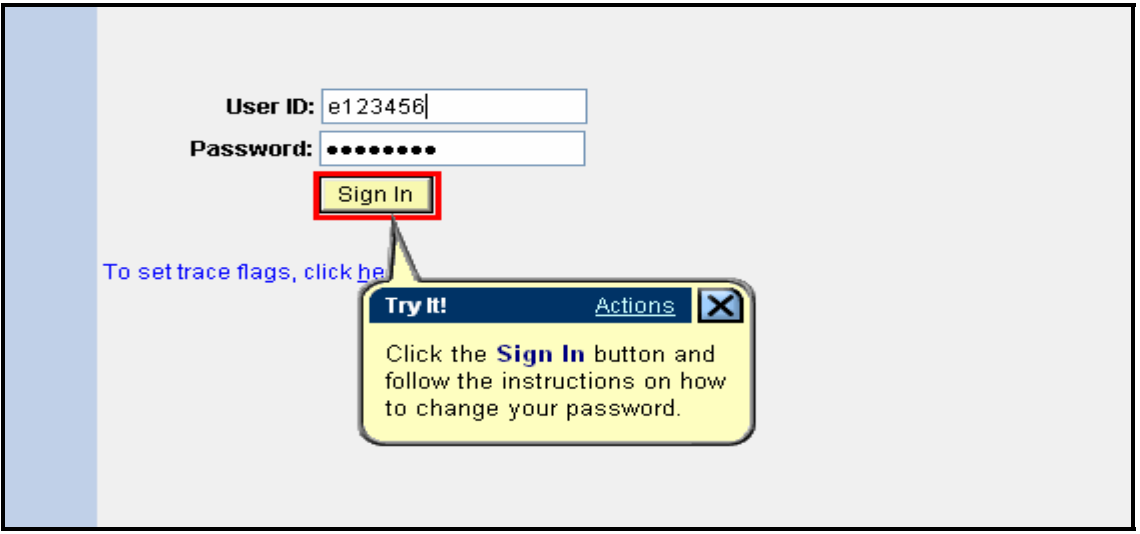

Immediately upon logging in, the system will prompt and force you to change your password. Please follow the instructions on the screen and select a password that you will remember easily. Remember that if you capitalize the password when you enter it, you will have to capitalize it when you use it again. Again, the system is case sensitive.

After changing your password, you will encounter a menu with several items from which to choose. What you see on the menu may vary depending upon security. As an applicant, you need to select the *Self Service* option as shown on the screen print below.

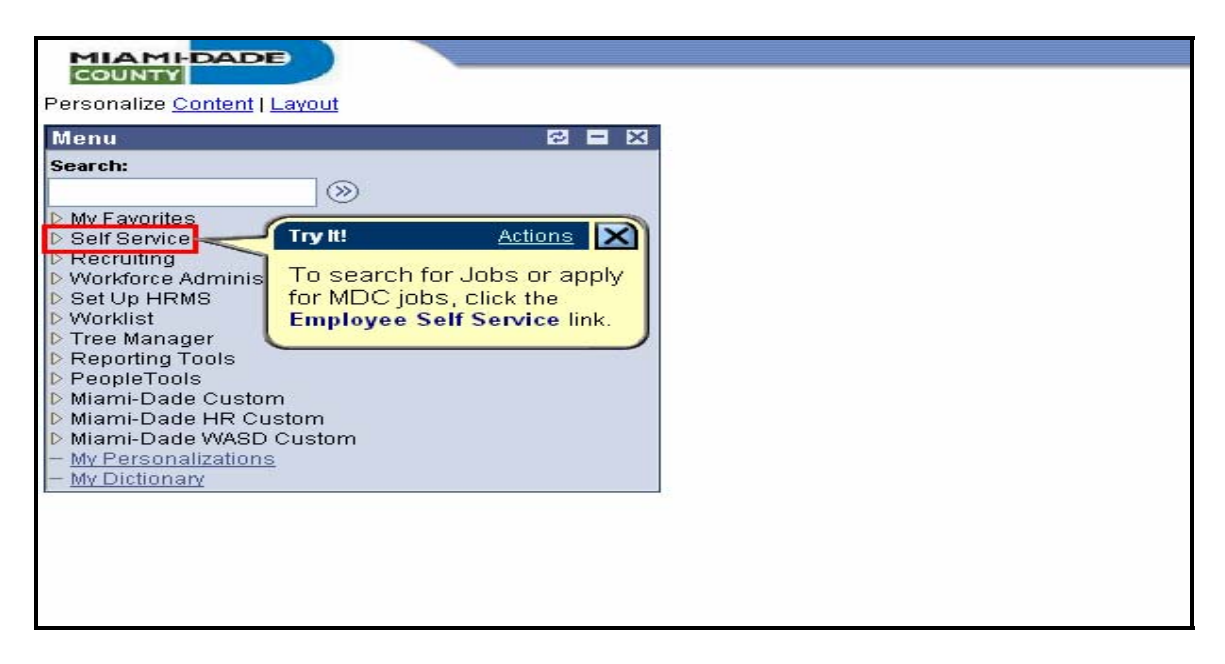

To view job openings or apply for a job, your next action should be to select the Recruiting Activities option that appears under Self Service as shown on the screen print below.

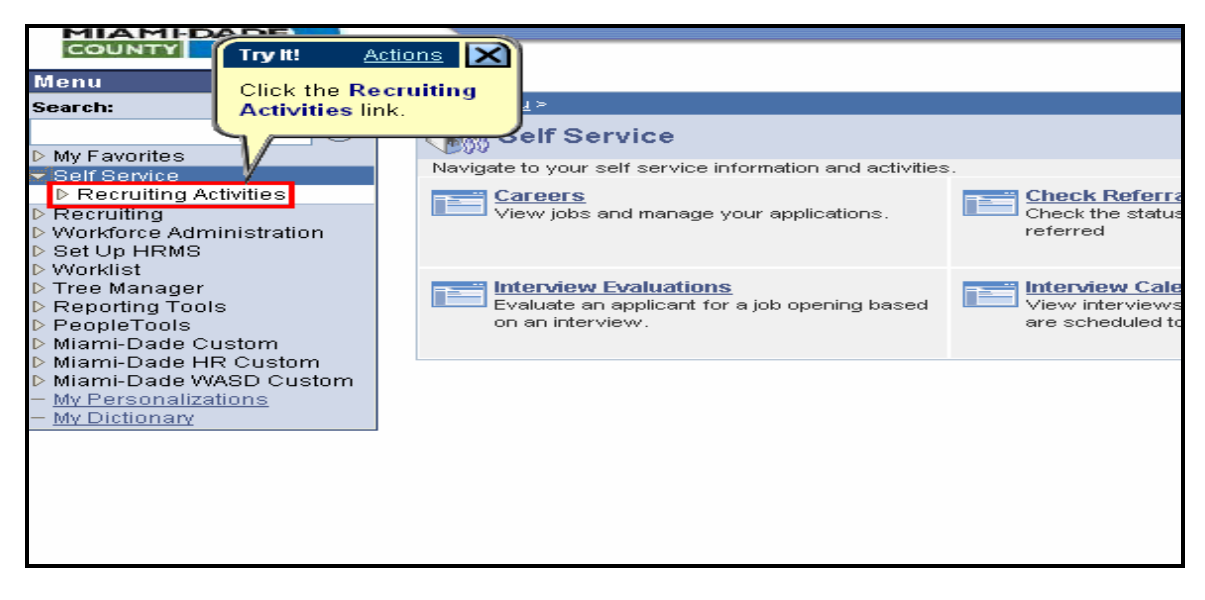

By selecting the Recruiting Activities option, you will expose a number of other menu options. To continue toward viewing job openings or applying for jobs, select the *Careers* link as shown on the screen print below.

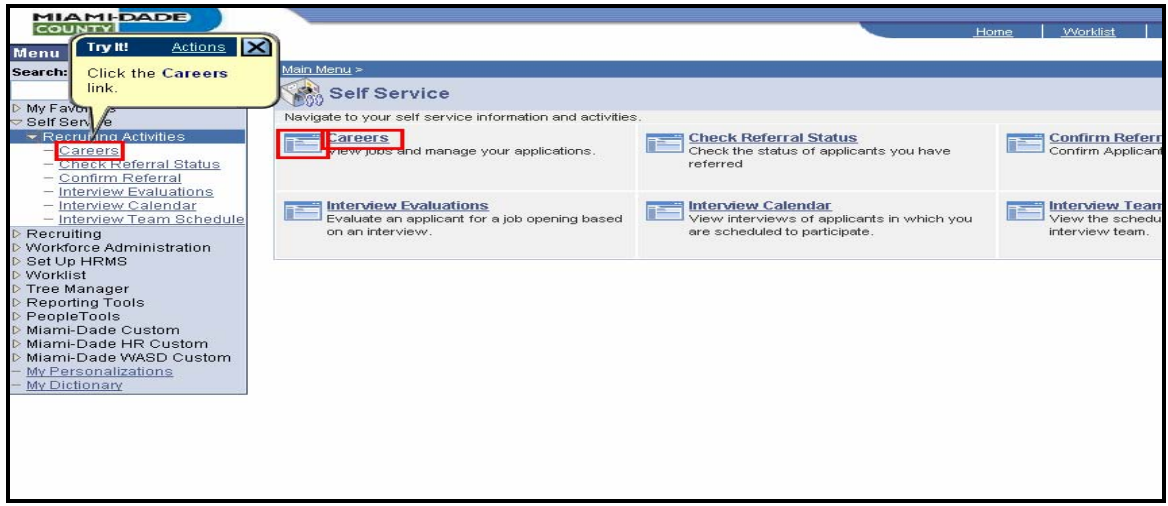

Upon selecting the *Careers* link, you should see your personal Careers home page. If the menu options bother you, you can collapse or close the menu by clicking on the *minus (-) sign* as shown on the screen print below.

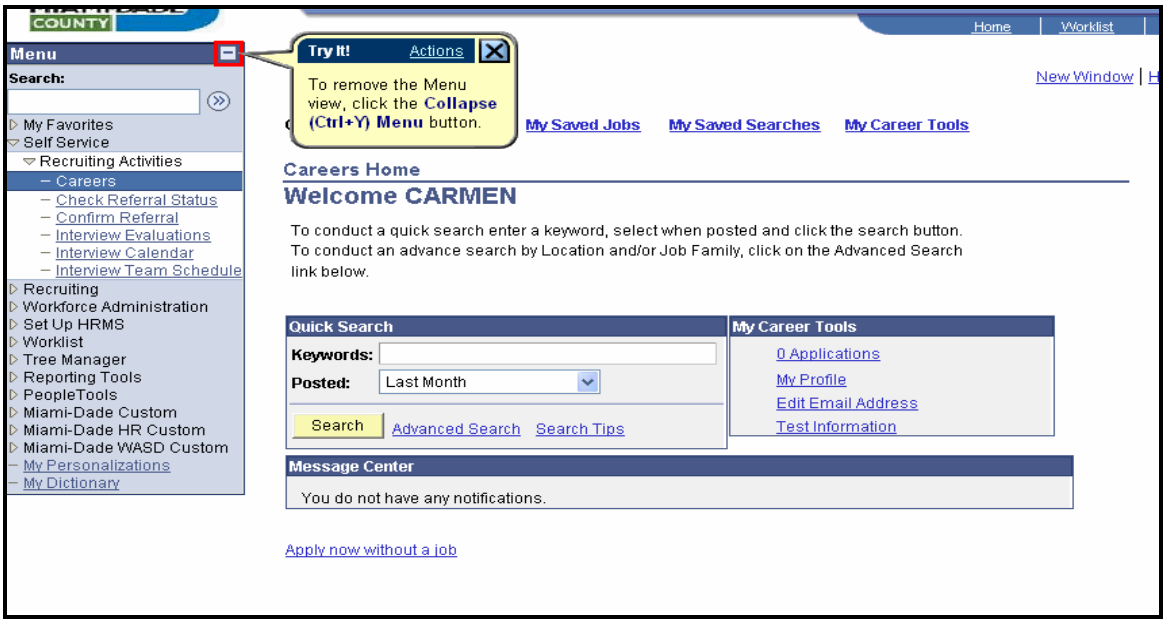

For instructions on how to complete the new application for employment please see our guide to completing an application for employment at www.miamidade.gov/jobs.

## **To View Your Personal Profile**

Since you are a Miami-Dade County employee, your profile was exported from the personnel master file into the online recruitment management system. Employees may view their profiles by clicking on the My Profile link as shown on the screen print below.

## **Instructions for the Internal User**

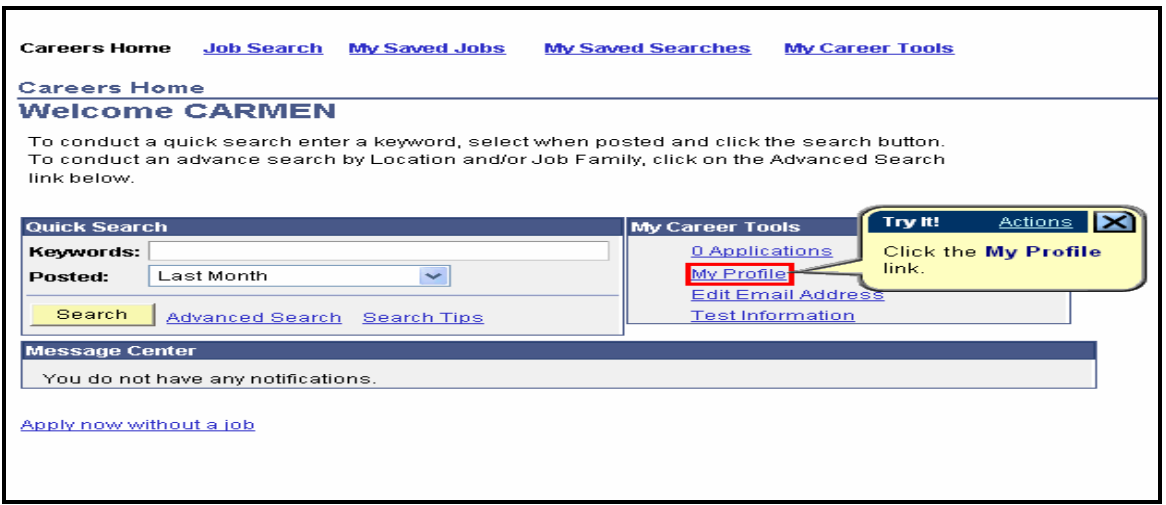

See screen below for details. If you need to make changes, please see your departmental personnel representative (DPR). Employees cannot change their profiles in the recruitment system. Once you've viewed your profile, you can return to where you were previously by clicking on the **Return to Previous Page** link.

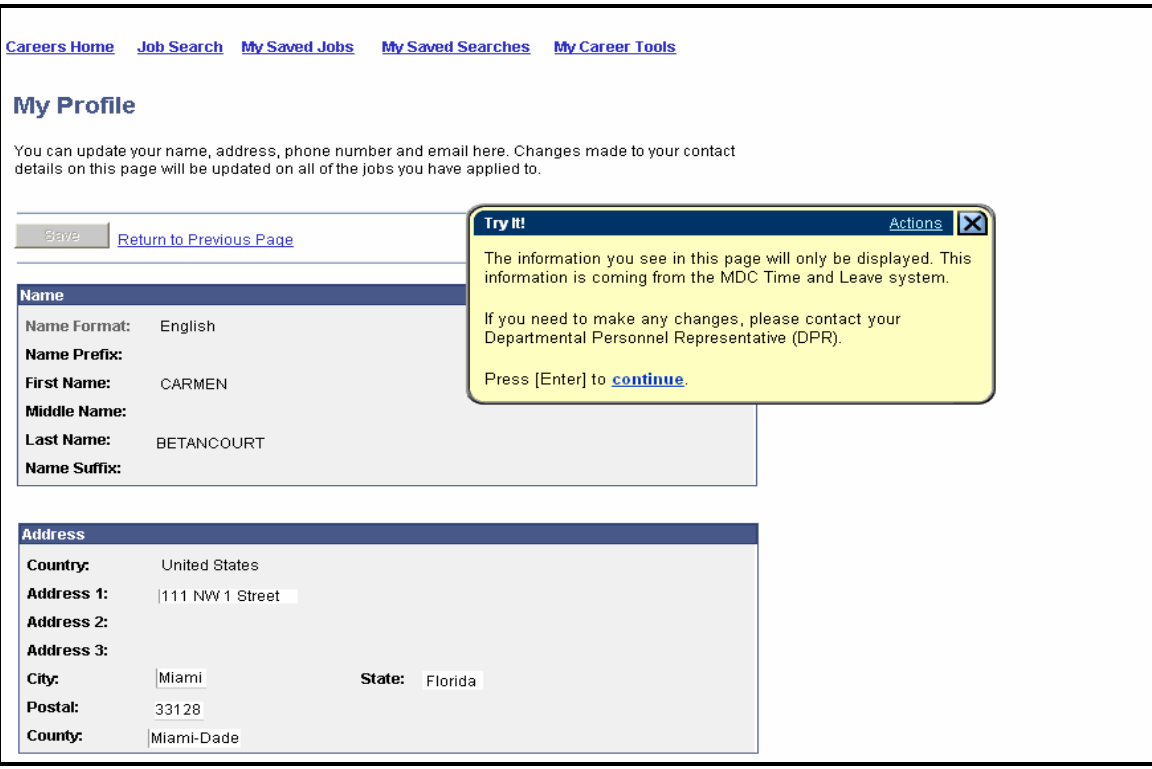